**LEGISLATIVA » NÁVODY » ŠKOLENÍ » TIPY, TRIKY » SOUTĚŽE » NÁVODY » AKCE**

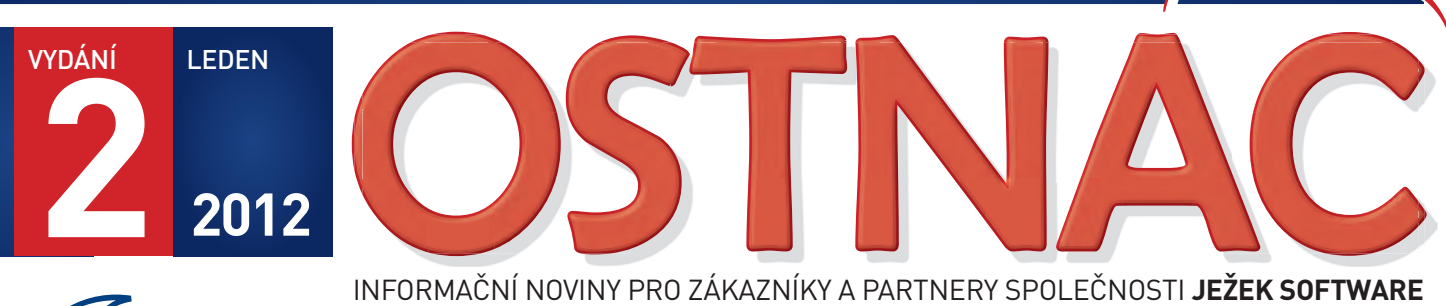

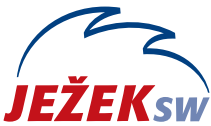

INFORMAČNÍ NOVINY PRO ZÁKAZNÍKY A PARTNERY SPOLEČNOSTI **JEŽEK SOFTWARE**

# **UPGRADE 2012 DUEL 8**

Přichází nové účetní období a s ním nový program DUEL 8 pro rok 2012. Kromě legislativních změn obsahuje stovky dalších úprav a vylepšení na základě vašich tipů, námětů a přání.

- » Návod na instalaci a bezpečný upgrade na verzi DUEL 8
- » Informace o Daňové evidenci
- » Tip na upgrade Vzdálenou správou

### HLAVNÍ TÉMA DALŠÍ BONUSY

### Dárek pro uživatele

Také letos přikládáme k zásilce tradiční plánovací a daňový kalendář.

### Dignita s.r.o. pro vás

Na CD najdete ostrou verzi programu pro ovládání datových schránek Recomando s časově neomezenou licencí a s aktualizacemi pro celý rok 2012 ZDARMA.

Více na straně 4

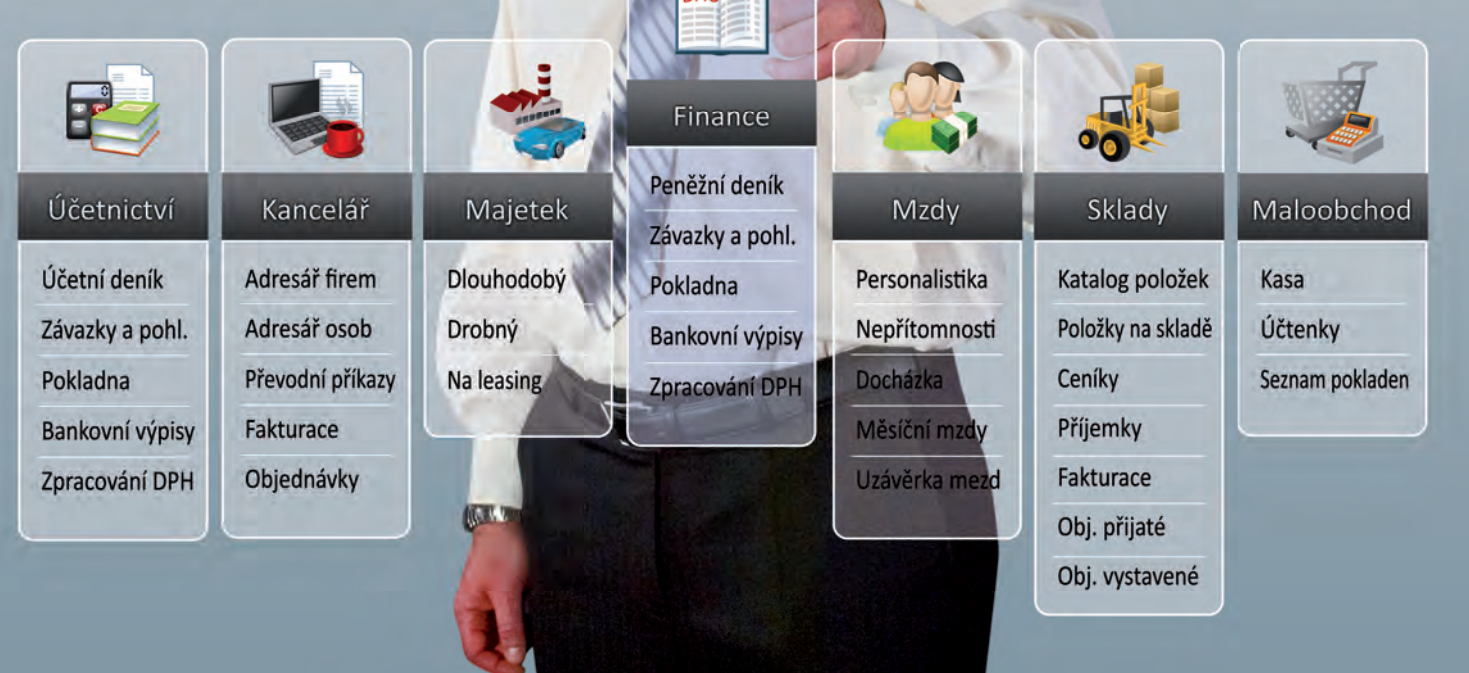

# DUEL 8.0 – Návod na instalaci upgrade 2012 a

**Prostřednictvím tohoto návodu můžete bezpečně nainstalovat ekonomický systém DUEL verze 8. Postupujte důsledně po jednotlivých krocích, neboť ty na sebe navazují a jen správný postup vám zajistí bezproblémový přechod na novou verzi pro rok 2012.**

# 1. Obecný princip upgrade

Program DUEL je rozdělen na dvě základní části – datovou, která zahrnuje SQL server a jím spravované databáze, a aplikační, která je tvořena uživatelským a komunikačním rozhraním.

- **» Upgrade datové části** netýká se SQL serveru (ten zůstane beze změny). Databáze pak budou před použitím přizpůsobeny aktualizovanému programu.
- **» Aktualizace aplikační části** proběhne jednoduše. Stávající program bude odinstalován a kompletně nahrazen verzí 8.0.

# 2. Příprava dat před upgrade

V každé zpracovávané firmě spusťte kompletní údržbu dat. V horním menu (nebo pomocí klávesové zkratky Ctrl+H) otevřte agendu **DUEL / Údržba dat** a spusťte operaci **3 – Celková údržba dat**. Dále postupujte podle pokynů Průvodce.

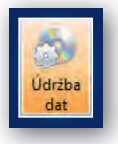

Před provedením upgrade doporučujeme v každém modulu vytisknout základní přehledové sestavy, které umožní pozdější kontrolu aktualizovaných dat (seznamy vět, rozvahu, výsledovku, pokladní deník, bankovní výpisy, saldokonto…).

# 3. Záloha firem před upgrade

**Před zahájením instalačních prací důrazně doporučujeme provedení zálohy již pořízených dat všech firem.**

Důvodů, proč zálohu provést, je mnoho, za všechny tedy jen jediný argument – v datových souborech je uložena vaše mnohdy několikaletá práce. Uložením záloh na libovolné externí médium se vyhnete možným komplikacím například při havárii počítače.

V agendě **Zálohování a obnova dat** (kterou otevřete pomocí Ctrl+H nebo pomocí nabídky **DUEL / Zálohování a obnova dat**) spusťte operaci **Záloha firmy.** Dále postupujte podle pokynů Průvodce.

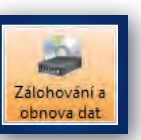

Chcete-li zálohovat více firem postupně, bez nutnosti jejich otevírání, spusťte operaci **Záloha firem** a vybírejte v Průvodci jednotlivé požadované firmy.

# 4. Odinstalování stávající verze

**MS SQL server a jeho databáze zůstanou i po odebrání programu DUEL na svém původním místě nedotčeny.**

Instalační soubor systému DUEL 8.0 dokáže vyhledat a odinstalovat stávající verzi, takže není potřeba ji ručně odinstalovávat. Před tím **vyžaduje potvrzení, že máte platné kódy pro novou verzi**. Při následné odinstalaci doporučujeme **Ponechat na počítači uživatelské nastavení**, protože je ověřené a funkční.

# 5. Instalace verze DUEL 8.0

Stažením z www stránek nebo odkazem z navigace z CD disku spusťte instalační program DUEL 8.0. **Spusťte instalátor a postupujte podle pokynů Průvodce instalací**.

#### V průběhu instalace zvolte **Typ instalace 4 – Samotný program DUEL**. Tuto volbu použijte také v případě, že instalujete novou

verzi na zcela nový počítač a budete se připojovat v síti k existujícímu SQL Serveru.

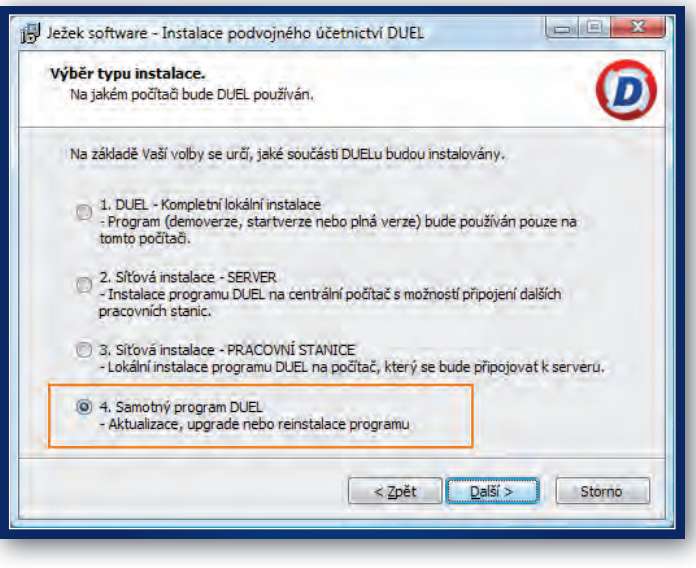

Instalujete-li na nový počítač program DUEL a k němu zároveň i SQL Server, použijte volbu **1 – Kompletní lokální instalace**.

Pokud chcete program provozovat síťově, nainstalujte novou verzi DUEL 8.0 samozřejmě na všechny příslušné počítače.

### 6. První spuštění verze DUEL 8 6.1. Přihlášení uživatele

Po dokončení instalace spusťte (nejsnáze pomocí ikony na pracovní ploše) program DUEL 8.0. Nejprve budete vyzváni k přihlášení uživatele k SQL serveru. Zde doporučujeme ponechat původní nastavení profilu jako u předcházející verze.

#### 6.2. Upgrade systémové databáze

Po přihlášení program zkontroluje aktuálnost verze systémové databáze. Protože je tato databáze stále ještě v původní podobě

z předchozí verze, nabídne program její aktualizaci a po souhlasu obsluhy ji zahájí. Upgradovací aparát provede v případě potřeby převod dat ze všech předchozích verzí najednou.

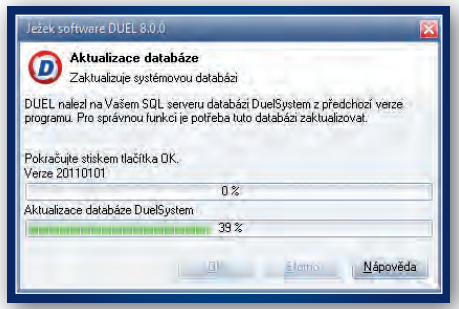

#### 6.3. První otevření firmy v nové verzi

I když byla aktualizována systémová databáze, nepůjde žádnou firmu otevřít, dokud neproběhne aktualizace příslušné databáze. Máte-li nastaveno automatické spouštění nějaké firmy nebo pokusíte-li se nějakou firmu otevřít, operace neproběhne a objeví se hlášení, které upgrade firmy nabídne. Potvrďte **Ano** a upgrade firmy proběhne standardním způsobem.

# postup pro převod dat a registraci nové verze

Změna licence

#### 6.4. Aktualizace firemních databází

Budete-li chtít provést upgrade více firem najednou (bez nutnosti jejich spouštění), můžete postupovat následujícím způsobem:

1. Po přihlášení otevřete agendu **Zpracovávané firmy** (pomocí Ctrl+H nebo v Nabídce **DUEL / Zpracovávané firmy**).

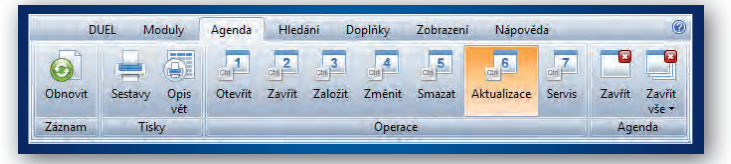

2. V této agendě spusťte operaci číslo **6 – Aktualizace**. V operaci vyberte firmy, které budou aktualizovány. Najednou lze upgradovat jen firmy, které jsou ze stejné verze programu. Při aktualizaci postupujte podle pokynů Průvodce.

### 7. Registrace nové verze

#### **Důležité upozornění!**

**Pokud chcete začít používat nový modul Daňová evidence, musíte nejprve na obchodním oddělení domluvit konkrétní počet PC a pak podle bodu 7.2 požádat o nové registrační údaje. Prostá verifikace v tomto případě nepostačí.**

#### 7.1. Registrace existujícího DUELu bez změny licence – pouze verifikace

V menu **Nápověda/ Změna licence** zvolte možnost **(3) Zadat nebo**  změnit registrační údaje a tuto volbu potvrďte. Na zaregistrované verzi vám tento postup program nabídne automaticky.

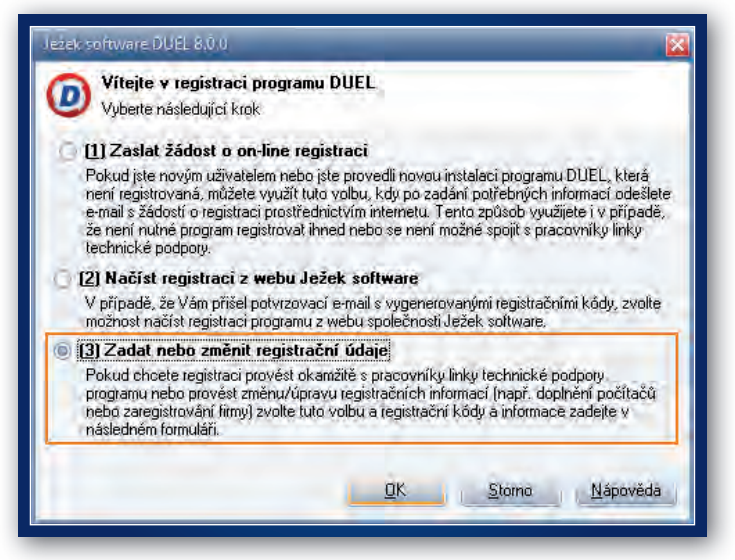

V následně zobrazeném formuláři zadejte **Verifikační kód**  (z faktury nebo ze štítku na obalu CD) a potvrďte tlačítkem OK.

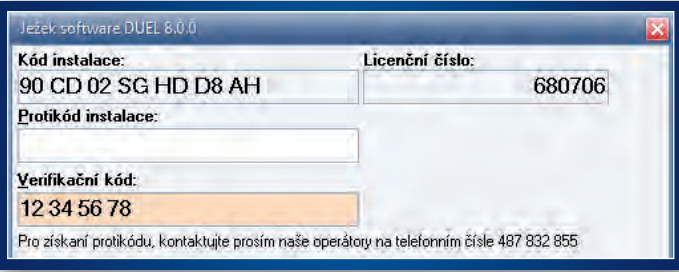

#### 7.2. Registrace existujícího DUELu se změnou licence nebo úplně nová instalace

V menu **Nápověda / Změna licence** zvolte možnost **(1) Zaslat žádost o on-line registraci** a tuto volbu potvrďte.

V následně zobrazeném formuláři vyplňte požadované údaje, které po stisku tlačítka OK odešlete jako žádost o vygenerování kódů na e-mailovou adresu **duel@jezeksw.cz** ke zpracování.

**Vyplníte-li také políčko Licenční číslo, výrazně usnadníte našim pracovníkům generování vašich kódů a celý proces tím urychlíte.**

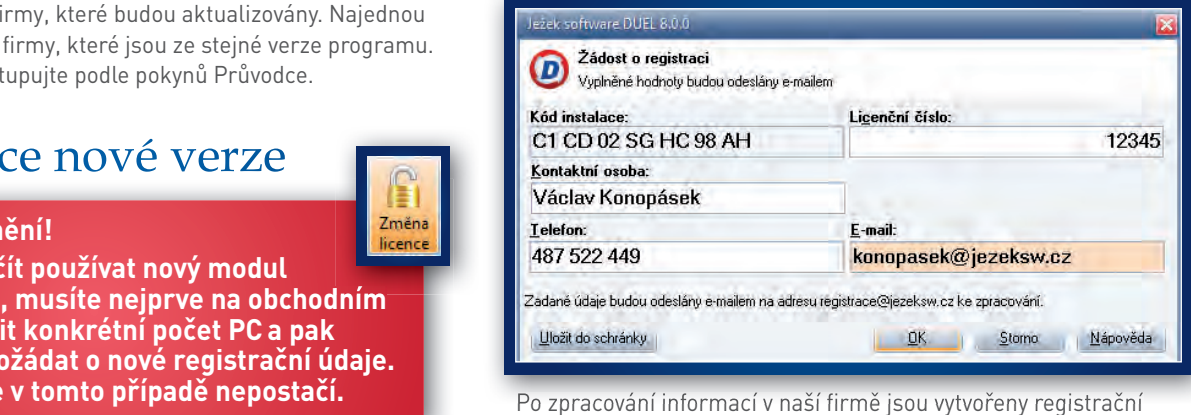

kódy, které jsou vystaveny na internet. Následně obdržíte informační e-mail obsahující informaci o vygenerování registračních kódů a způsobu jejich zadání do programu DUEL.

Po obdržení potvrzovacího e-mailu máte možnost provést registraci jedním ze způsobů vyjmenovaných v této zprávě:

- 1. Načtením registračních kódů z webu Ježek software.
- 2. Ručním zadáním registračních kódů v registračním formuláři.
- 3. Uložením a načtením registračních kódů do schránky.

**Nikdy mezi sebou jednotlivé způsoby registrace nekombinujte, abyste se vyhnuli případným komplikacím.**

**Verifikaci (bod 7.1) nebo registraci (bod 7.2) na správně instalované síťové verzi stačí provést z jediného počítače.**

# 8. Kontrola dat po převodu

Po dokončení aktualizace databází opět spusťte v nové verzi **Kompletní údržbu dat** (podle popisu v bodu č. 2 tohoto návodu).

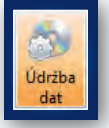

Poté je třeba důsledně zkontrolovat, zda jsou data převedena správně. K tomu účelu nejlépe poslouží

výstupy, které jsme doporučili vytisknout ještě v předchozí verzi programu.

**Naleznete-li při těchto kontrolách nějaké rozdíly, konzultujte je s pracovníky na linkách hotline.**

### 9. Záloha fi rem v nové verzi

Po skončení převáděcích prací doporučujeme znovu provést zálohu dat (postup je popsán v bodu č. 3 tohoto návodu).

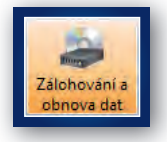

Otevřete agendu **Zálohování dat** (např. v nabídce **DUEL / Zálohování a obnova dat**), spusťte

požadovanou operaci a postupujte podle pokynů průvodce.

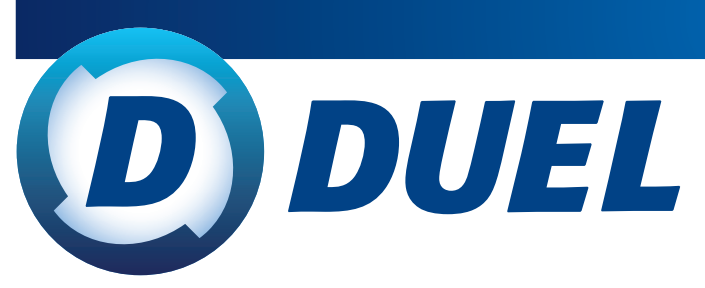

# Daňová evidence

#### Objednávka a registrace nového modulu

Jednou z novinek programu DUEL 8 je zcela nový modul Daňová evidence. Protože ji nabízíme pro rok 2012 zdarma, řada z vás si již při vyplňování upgradové objednávky tento modul zvolila.

**Pokud však ještě nemáte modul Daňová evidence objednán na požadovaný počet počítačů, kontaktujte nejprve prosím naše obchodní oddělení na čísle 487 522 449 nebo e-mailem na obchod@jezeksw.cz a objednejte si zdarma požadovaný počet Daňových evidencí** v rámci své licence (nebo si přikupte systémová jádra za 1.500 Kč na nové počítače).

#### Převodový můstek z programu Účto 2011

Pro nový modul Daňová evidence je samozřejmě připraven převodový můstek z programu **Účto 2011 od společnosti Tichý & spol.**

Jeho aktuální verzi naleznete na našich internetových stránkách v sekci **Ke stažení** v levé sekci **Převod dat mezi programy**.

# Dárek pro vás

Také letos obdrží všichni uživatelé, kteří si objednali zaslání programu DUEL 8 poštou, dárek v podobě tištěného plánovacího a daňového kalendáře pro rok 2012.

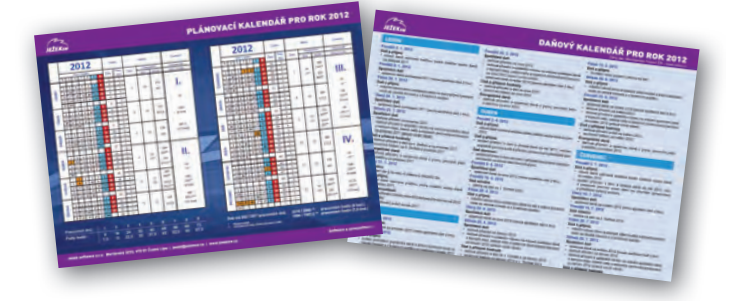

# Bonus na CD

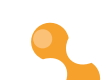

#### Recomando Start

Ve spolupráci s firmou Dignita přinášíme uživatelům, kteří si objednali zaslání instalačního CD s programem DUEL 8, dárek. Na CD najdete program pro ovládání datových schránek **Recomando** (ve verzi Start) **s časově neomezenou licencí a s aktualizacemi na rok 2012 ZDARMA**.

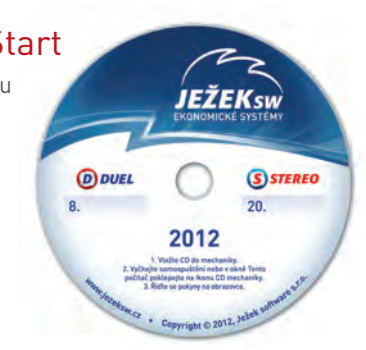

Vlastní práce s programem Recomando je stejně snadná jako obsluha obyčejné e-mailové schránky.

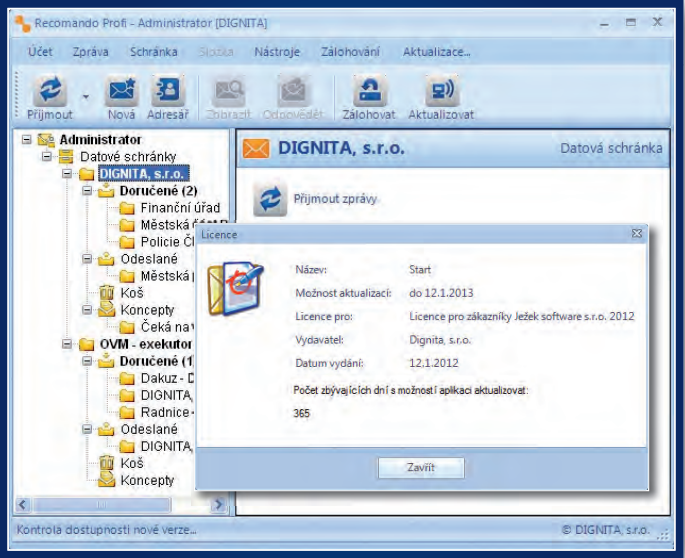

Součástí CD je i demoveze programu **PDF Signer**. Tento nástroj nabízí nejsnazší elektronické podepisování PDF souborů na trhu. Stačí přetáhnout PDF soubor nebo složku s dokumenty na ikonu PDF Signeru a vše se vykoná automaticky.

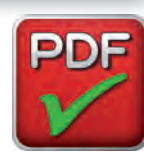

Ostrá verze programu je pro vás k dispozici se slevou 20 %, a to přímo u autorské firmy Dignita, s.r.o.

Pokud vás tyto programy zaujmou a budete-li je chtít používat i ve vyšších licencích, kontaktujte naše obchodní oddělení nebo firmu Dignita (www.dignita.cz).  $\blacktriangleright$  diiginii

# Upgrade 2012 VZDÁLENOU SPRÁVOU

#### Všechny operace provedou naši technici...

...vy budete jen sedět u svého počítače a dohlížet na průběh upgrade a převodu dat. Základní cena vzdálené správy je 900 Kč za hodinu (bez DPH). Ušetříte však mnohonásobně více za návštěvu svého IT specialisty nebo za výjezd našich konzultantů.

**Více informací o možnostech a termínech realizace upgrade 2012 vzdálenou správou získáte na hotline na telefonních číslech 487 832 855, 487 525 043 a 487 525 743 nebo na e-mailu duel@jezeksw.cz.**

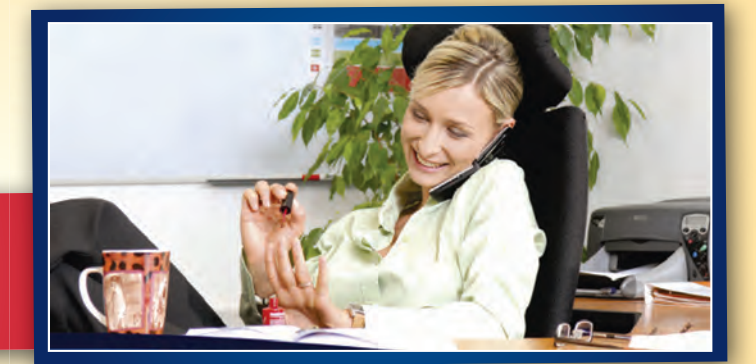